# MAILING LIST MANAGER

- Master Resale Rights are included with ownership. No further licensure is required.
- This script must be sold for monetary profit.
- You <u>can not give away this script or distribute it as a free item.</u>
- A suggested retail price for this script with master resale rights is \$37.00 US.
- However, you can set any purchase price that suits your market.
- You can attach this script as a bonus to other products that are sold for profit.
- You can include this script in product packages that are sold for profit.
- You can not promote this script with spam or by any other illegal method.

Thank you for purchasing The Mailing List Manager Script. My name is **David Zohar** and I am the owner and CEO of several successful online Businesses. You can grab a **FREE** copy of my comprehensive Internet Marketing Success Course now at:

# http://www.EbkeZine.com

With your subscription, you will get this great <u>Mini Software Creator</u> software for <u>FREE</u>, and you will be able to create your own software products and sell them to your visitors.

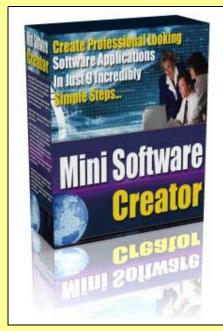

Click <u>HERE</u> Now To Subscribe and Get Your Own <u>Mini Software Creator</u> Package.

If you ever need to contact me, you can do so at: www.Netcustomercenter.com

## A Quick Look at Functions

-Adding Subscribers -Sending A Message -Message Queue -After the sending -Advanced Features

## Adding Subscribers

- Via Subscription Form
  - To setup a subscription form you must generate the needed HTML code and / or link. To do this simply click on "Generate HTML Code." This screen will offer a variety of options in which you may allow users to subscribe and unsubscribe.

## • Via Admin add Form

o Simply click on "Add" under the heading "Subscribers"

## Sending A Message

To send a message you must first setup a list and obtain or insert a subscriber base.

- Select your list you wish to send a message to and click on "Create New Message."
- Select the format in which you would like to send your mailing:

Differences between Multi-Format (mime), Html Only, and Text Only sending options

## Multi-Format (MIME)

This format allows you to send the message in 2 different formats. One format being HTML capable, and another version that is text-only. Both versions are embedded in a single e-mail and the users e-mail client will decide which version that the user is capable of viewing. If the user has an html capable e-mail client it will display the html version. Otherwise it will display the text only. If the users e-mail client does not support MIME e-mails it will display both versions (Very few clients do not support MIME)

## HTML Only

Allow you to send an HTML formatted e-mail using the Visual Text Editor or your own html code.

## **Text Only**

Allow you to only send text e-mail. Does not support html tags or the visual text editor.

• To insert the subscribers name anywhere in your e-mail type subscribername

To enter your optional fields, simply type

## subscriberfield1

where you want that specific fields info inserted. If you wanted to insert optional field 8, you would type

## subscriberfield8

(It is Case-Sensitive - you must type subscribername in all lowercase.)

- You may now select any templates to use with the creation of this message if any are available.
- Also you have the option to select multiple lists to send this message to.
- Click on Submit
- Enter the information, as needed such as Subject and From and body content.
- You have the option at the bottom to enter body tags to alter the background color / image and such. Do NOT add head tags or html open / close tags. Certain mail servers will not read e-mail with those.
- Click on "Preview Message"
- Check to see if this is how your message should look.
- If so, click on Send Now.
- A small popup window will open. Simply close this window as stated in the window.
- Your message is now queued and sending has begun. Click on Message queue to see the messages sending status.
- There is no need to keep your browser open or your computers even on to have the sending continue.

## Queue

The visual message queue allows you to view your message's sending status and allows you to requeue the message if needed.

Information such as # of e-mails sent and # of total e-mails needed to be sent along with a percent complete and completion bar will be displayed. If your sending stalls for over 5 minutes you may click on the Re-Queue Message link. This will re-start your sending. Do NOT click on this message unless it stops sending for 5 minutes.

## After the Sending

After your message is sent check the message queue to ensure that it completed without your server stalling the mailing.

You may now at any time check link stats if you enabled your link tracking. Simply click on "Link Tracking" to view all messages that have had link tracking enabled and all stats that corresponds with those messages.

## Step By Step WalkThrough

## To Login

*Username* : Enter your Login id *Password* : Enter your password

## Click on Login

The first screen you get is the home page. This contains an options bar on the left and the main page to the right.

## The main page of MAILING LIST MANAGER displays the following:

- 1. A table shows the list member names. For each list the corresponding number of subscribers for the list and the number of messages sent is shown. Click on any one list member to view the list detail of the member.
- 2. To add a new member to the list Enter the name of list Enter the email address

## Submit

## **OPTIONS**

The options shown on left are discussed below. If you have not selected any list member yet, the options on the left hand side are only

1. The welcome message specifies the admin user's name.

Welcome, User Name

Logout ( to exit from the application)

2. Current List:

No List Selected - this means no list member has been selected

- to change to any list member to view his details
- 3. Your Account

Change

Modify Account Details

To change, Username admin, Password, Name, Password or E-mail type in the new values and then click on Update

- 4. Administration
  - Admin Users / Settings

A table shows a list of all the admin users and.

New users can be added here:

To add a new admin user you have to enter the Username, Name, Password and email.

The following check boxes are selected by default and can be de-selected Add modify user modify list properties create/delete list, delete users send messages Select lists available for this admin user Submit to save the information

#### 5. Backup

Backup Database This is to take a complete backup of your database. Enter details for the following fields

Database Username Database Password Database Name

6. Customer Care

Select any option from the list given in the Customer care page for more details.

## OTHER OPTIONS

IF you select a particular list member using the change option, you will e taken to the member's main page. This page contains the list statistics.

| Member Details              | Message Details     |
|-----------------------------|---------------------|
| ============                | ================    |
| Total Members               | Total Messages Sent |
| Total Confirmed Members     | Messages Sent Today |
| Total Not Confirmed Members | s Messages in Queue |
| No. of Signups Today        |                     |
| List Details                | List Administrators |

 The Username and Name

Last 5 messages

Details of the last 5 Messages Sent, the Date, Time and Subject. Also the number of messages that have been sent.

Last 5 Subscribers

The list of subscribers to the current list including Date, Name, E-mail Info

The options column on the left side now has options for the list member as well.

#### They are

1. LIST SETTINGS

General Settings

Displays the Name, email ID and the messages sent and unsent You can create a new message or add subscribers to this list by entering the E-mail and Name of the subscriber. Submit to save.

**Confirmation Mailings** 

General List Settings Select yes or no to Send Welcome / Goodbye Messages? Welcome Message

The Subject for first time users

To enter the subscribers name, type: subscribername To enter the subscribers e-mail address, type: subscriberemail Goodbye Message

The Subject for users who have unsubscribed from this list. save changes

#### **Remove list**

To delete a list just select the check box which is followed by this Are you sure you want to remove the mailing list? By clicking on the "Remove Now"button, all settings, subscribers, e-mail's, and archived messages will be deleted.

This can not be undone.

#### 2. Subscribers

#### Add

Add email address and name

#### View Modify

A table shows the name, email address and date of joining with options to Delete, Edit or view Information.

#### Search Subscribers

Search using keywords in terms. Can search via name or email id

#### 3. Messages

### **Create New Message**

Allows you to Set Message Preferences, Compose Messages, Preview Message and Send / Save. To send messages to subscribers, you have two formats.

Type of Mailing : HTML and TEXT (Recommended) HTML ONLY TEXT ONLY

If templates have been created then they have to be entered as HTML Template or TEXT Template accordingly. Also enter the Mailing Lists (Groups) To Include in Mailing and then Submit and Next

## **NEXT PAGE**

Type in the subject of the mail Type in email address type in content html or text format Header If any Footer IF any

Preview to check the particulars and send. Send puts messages in Message queue.

#### Saved Messages

All saved messages are shown with the Date Time and Subject information for the current list

#### Message Queue

Refresh this page for latest message information / status. Queue only contains if Message Sending is in Progress. Check Messages sent in Message Archive.

#### Message Archive

Again archive of messages are displayed with Date, Time and Subject format for the current list

#### 4. Extra Settings

Templates - All the templates are listed here

#### Add Template

Enter the Name of the template and enter template according to html or text messages

## **Template Content**

Content of the template .If you selected "For HTML Messages" above.you can use HTML Tags, and include images, etc. There is an option to make Template Universal ie all current and all future lists

#### Submit

#### Headers / Footers

Select a Header / Footer to modify or add a new header / footer. **Name** 

#### Add Header or Footer Name

#### 5. Utilities

#### **Remove From List**

To remove members form the list. Deletes all addresses in this list [THIS CANNOT BE UNDONE]

#### **Remove Duplicates**

Remove Duplicates Users Who Unsubscribed Shows list of subscribers who unsubscribed.

#### Create HTML Form Code

This is to Generate Form Code for Taking Subscriptions.

## If you need more professional Mailing list manager with :

- Unlimited PRO autoresponders and mailing list managers
- Unlimited follow-up messages
- Personalized messages and up to 10 additional custom fields
- Unlimited number of subscribers
- Automated Message Scheduler
- Global Message Broadcaster
- Unique RSS Syndicator
- Built-in Link Tracker
- And much more...

Then you might want to check our service at: <u>www.Norabots.com</u>

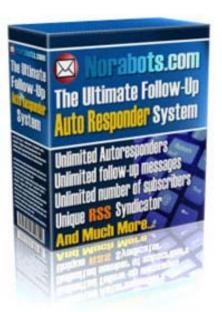

**Check Norabots.com Service HERE**